# **2.14. ЛАБОРАТОРНАЯ РАБОТА № 14. ПРОВЕДЕНИЕ ИЗМЕРЕНИЙ НА РАСТРОВОМ ЭЛЕКТРОННОМ МИКРОСКОПЕ**

**Цель работы:** провести измерение образцов, подготовленных в лабораторной работе № 1 для исследования на растровом электронном микроскопе Zeiss Ultra 55.

#### **Задание по работе**

- 1. Осуществить подбор ускоряющего напряжения в соответствии с выбранным образцом и режимом исследования (от 2 до 20 кВ), произвести загрузку образцов.
- 2. Получить предварительное изображение. Произвести фокусировку и настройку стигмаций для получения наиболее четкого изображения.
- 3. Провести сканирование при разных режимах сканирования (InLens и SE2) и при разных увеличениях. Сохранить результаты сканирования.
- 4. Провести измерение линейных размеров объектов по указанию преподавателя.

### **Методические указания по выполнению работы**

Перед выполнением заданий данного практического упражнения необходимо изучить строение сканирующего электронного микроскопа, изучить основные характеристики, режимы сканирования, изучить особенности подготовки образцов к сканированию (табл. 2.1). Также обязательно наличие выполненной лабораторной работы №1.

*Таблица 2*.*1*

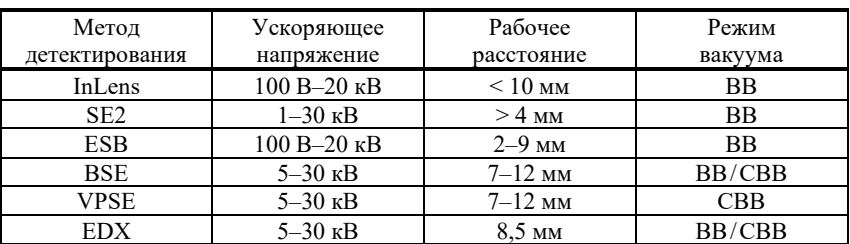

Подбор ускоряющего напряжения

Примечание. ВВ – высокий вакуум, стандартный режим работы СЭМ. СВВ – сверхвысокий вакуум, особый режим работы, для его достижения необходимо дополнительное оборудование (насос повышенной мощности).

InLens-метод – детектирование первичного электронного луча при помощи комбинирования электростатических и электромагнитных линз для захвата пучка электронов. Данный метод сканирования позволяет получить наилучшие данные о рисунках на поверхности сканируемого образца или торцевом

срезе образца. Но данный метод позволяет сделать лишь предварительные выводы о рельефе образца (относится к структурам с неярко выраженным рельефом).

SE2-метод – детектор закреплен на стенке измерительной камеры. Улавливает вторичное излучение электронов и вторично возбужденное излучение, исходящее от образца после попадания и прохождения через него первичного электронного пучка. Является наиболее предпочтительным режимом для получения точных характеристик о рельефе поверхности сканируемого образца.

ESB-метод – детектор расположен совместно с последней электромагнитной линзой на конусе колонны электронной пушки. Проводит сканирование по энергии и углу наклона. Дает наилучшие результаты о наличии включений на поверхности сканируемого образца. Позволяет делать контрастные снимки при низких значениях ускоряющего напряжения.

BSE – аналогично ESB. Но позволяет получить еще более контрастное и рельефное изображение поверхности сканируемого образца.

VPSE, EDX – специальные режимы сканирования. В данной работе рассматриваться и использоваться не будут.

Загрузка образцов производится в соответствии с инструкцией по работе с камерой предварительного вакуума и с включенной внутренней видеокамерой(см. инструкцию по работе с микроскопом). Для начала необходимо переместить предметный столик из камеры измерений (КИ) в камеру предварительного вакуума (КПВ). Сначала необходимо закрыть шлюз камеры электронной пушки. Для этого в программе работы с микроскопом необходимо нажать кнопку *Close chamber valve*. После чего выполнить скрипт «Смена образца» (*Change Specimen*), который автоматически переведет предметный столик в положение выгрузки /загрузки. Нажать кнопку *Pump* на панели управления КПВ – для выравнивания давления между КИ и КПВ, затем нажать кнопку *Open gate*, дождаться открытия внутреннего шлюза, разделяющего КИ и КПВ. Ввести щуп в камеру, предварительно ослабив фиксатор, подвести щуп к предметному столику и завинтить в него щуп, после чего перенести столик на стапели в КПВ, не допуская переворота столика, затем вывинтить щуп и зафиксировать в исходном положении. После можно закрывать КПВ. Для этого необходимо нажать кнопку *Close gate*, предварительно отключив кнопку *Open gate*. После того как индикатор *Gate closed* будет непрерывно гореть, можно открыть баллон с азотом, нажать кнопку *Purge*, дождаться, когда камеру можно будет открыть, после чего перекрыть доступ азота. Азот необходим для «затепления» КПВ, т. е. достижения равенства внешнего давления и внутреннего (в КПВ). Поместить на предметный столик образцы (есть специальные держатели с клейкой поверхностью, если будет необходимо провести сканирование под углом). Для торцевого сканирования существует специальный держатель. Туда можно поместить сразу два образца для торцевого сканирования. После этого производится закрытие КПВ, нажимаются кнопки *Purge* и *Pump* (кнопка *Purge* будет в выключенном состоянии). В КПВ будет

вновь установлен вакуум и сравнен с давлением в КИ. Нажать кнопку *Open gate*, дождаться открытия шлюза между КПВ и КИ. Провести загрузку предметного столика при помощи щупа. Вернуть щуп в исходное положение. Выключить кнопку *Open gate*, нажать кнопку *Close gate*. После закрытия шлюза, когда загорится индикатор *Gate closed*, выключите кнопку *Pump* и нажмите *Purge*. Запустите скрипт *Scanning* для перемещения столика к сканированию.

**Получение предварительного изображения.** В верхней части основного окна, в строке с кнопками быстрого вызова, выберите пункт «Ускоряющее напряжение» и установите необходимое значении. В правом нижнем углу основного окна программы включите ускоряющее напряжение. Смените изображение на экране на сканирование в соответствующем режиме. Сделайте минимальное увеличение, выберите максимальную скорость сканирования, после чего произведите первичную фокусировку. Приблизьте образец к сканеру в соответствии с рабочим расстоянием. Для этого переключитесь на видеокамеру и при помощи джойстика поднимите образец к сканеру. Затем проведите подстройку фокусировки. Увеличивайте изображение, пока не будет охвачена область, необходимая для детального сканирования. Поставьте 4-ю скорость сканирования, что даст хорошее качество изображения. На экране с небольшой скоростью начнет отрисовываться изображение в хорошем качестве. Когда один кадр будет отрисован, нажмите на клавиатуре кнопку *Freeze* для постановки сканера в режим ожидания. Изображение на экране и есть предварительное изображение. Увеличьте край образца. По нему провести точную настройку фокусировки и стигмаций при помощи вращения соответствующих ручек на управляющей клавиатуре. После получения наиболее четкого изображения можно переходить к непосредственному сканированию образца. Важно помнить, что если образец имеет значительную дифференциацию высот поверхности, то для получения качественных изображений будет необходимо своевременно подстраивать фокусировку.

Для предварительной фокусировки можно использовать тестовый образец (рис. 2.49 и 2.50). Тестовый образец загружается совместно с исследуемым образцом (образцами, по решению преподавателя). Основным преимуществом настройки фокуса и стигмаций по тестовому образцу является легкость обнаружения, четкие границы контуров фигур и объектов, достоверно измеренные геометрические размеры объектов.

**Сканирование образца.** Осуществить сканирование выданного преподавателем образца. Переместить сканер на необходимый участок образца. Увеличить и провести детальное сканирование с сохранением изображений. Провести сканирования в указанных в задании режимах.

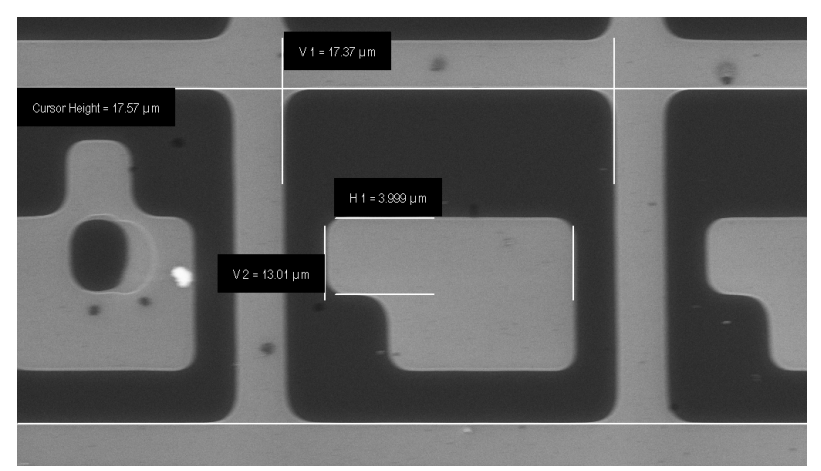

**Рис. 2.49.** Изображение одной ячейки тестового образца

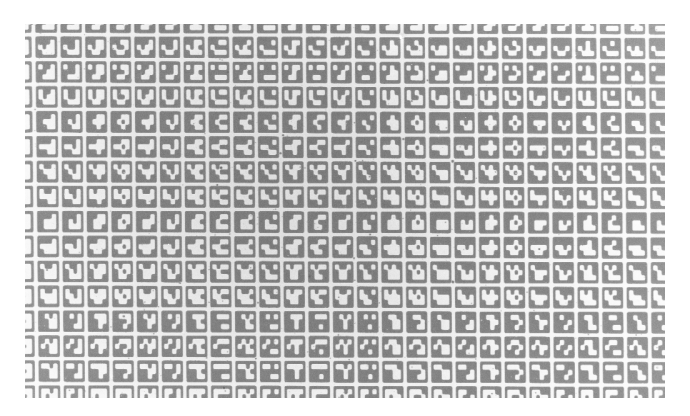

**Рис. 2.50.** Общий вид тестового образца

### **Порядок оформления отчета по лабораторной работе**

Отчет оформляется в виде журнала лабораторных работ и должен содержать:

1. Краткую теоретическую часть.

2. Схематическое изображение или фотографию растрового электронного микроскопа с указанием основных его частей.

3. Краткое описание исследуемого образца.

- 4. Фотографии или эскизы образцов.
- 5. Результаты измерений
- 6. Выводы.

## **Контрольные вопросы**

- 1. Какие условия необходимо соблюдать при сканировании диэлектриков?
- 2. В чем особенности каждого из режимов сканирования?
- 3. Какие из режимов сканирования наиболее предпочтительны в данной работе?
- 4. По какой причине в камере сканирования должен поддерживаться высокий вакуум?
- 5. Назовите искажение, вносимое при низких и высоких ускоряющих напряжениях?
- 6. Перечислите основные панели управления РЭМ Zeiss Ultra 55?
- 7. Опишите идеальные условия сканирования?
- 8. Расскажите о методах очистки образцов перед сканированием?
- 9. Расскажите о влиянии астигматизма на получаемые изображения?